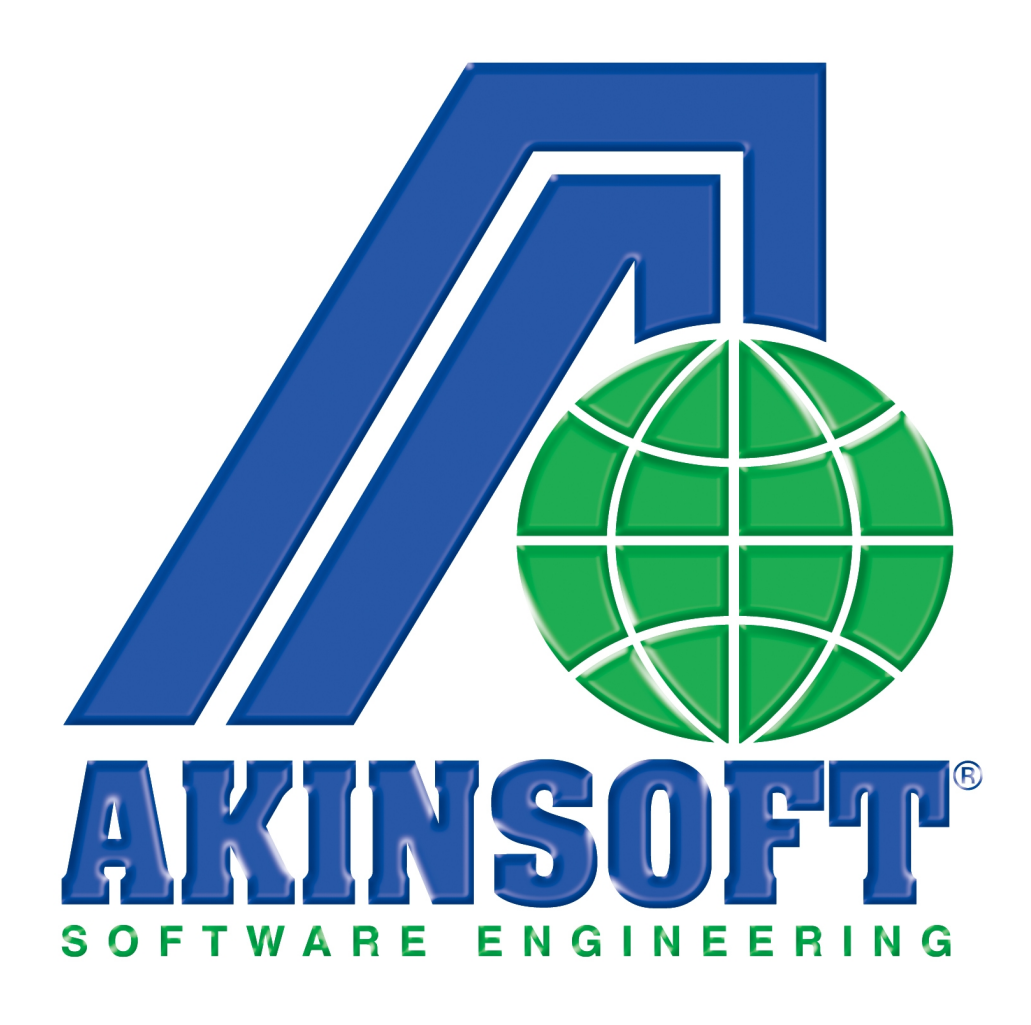

**AKINSOFT Web Emlak Yardım Dosyası**

**Doküman Versiyon : 1.02.01 Tarih : 03.08.2012**

## **1. ÇALIŞMA SİSTEMİ HAKKINDA KISA BİLGİ**

AKINSOFT Web Emlak programı emlakçılar için geliştirilmiş web ara yüzü ile çalışan programdır. Kurulumu, ayarları ve kullanımı oldukça pratik bir yapıya sahip olan Web Emlak programı webmastera ihtiyaç duymadan sisteminizi kolayca aktif etmenizi sağlar.

Sistem yönetim paneli ve müşteri ara yüzü olmak üzere iki farklı ara yüze sahiptir.

Yönetim panelinde arz kayıt, kullanıcı yönetimi, talep takip, site içi başlıklar ve web sitenizde filtreleme yapılacak kriterler yer almaktadır.

# **2. AYARLAR VE KAYIT GİRİŞLERİ**

Programı satın aldığınızda yapmanız gereken ilk işlem hosting firmanızla görüşerek domain adının AKINSOFT tarafından verilen dns bilgilerine yönlendirme yapılmasını sağlamaktır. Bu işlem sonrasında AKINSOFT tarafından yetkili mail adresine sisteme giriş yaparak kayıt girişlerinizi yapabilmeniz için bir kullanıcı adı ve parolası ulaştırılacaktır.

Operatör girişi yaparak arz kayıtlarınızı oluşturmak için AKINSOFT tarafından gönderilen kullanıcı adı ve parolası ile sisteme giriş yapmanız gerekmektedir.

## **2.1. Arz Grupları**

Arz grupları alanından satışını veya kiralamasını yaptığınız tüm gayrimenkullerin kayıt girişlerini yapabilirsiniz. Bu alanda yaptığınız girişler web sitenizde ilgili kategori başlığı altında görüntülenecektir.

Yeni kayıt girişi yapmak için **'Arz Grupları'** altında yer alan gruplardan kullanmak istediğinizi seçiniz ve **'Yeni Arz Ekle'** butonuna basınız.

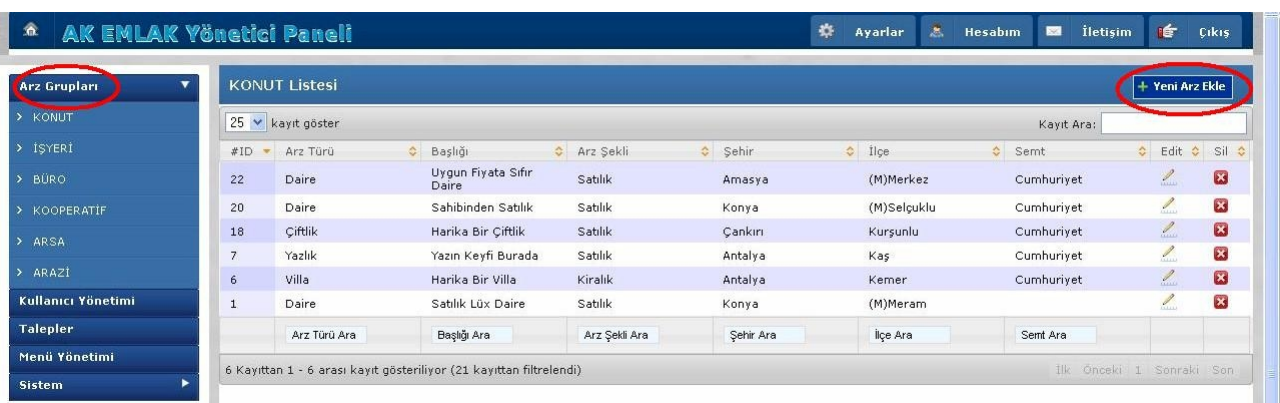

Karşınıza açılan **'Arz Ekleme Formu'** alanından girişini yapmak istediğiniz arz kategorisini, arz türünü, gösterilecek başlığı, arz şeklini ve fiyatını yazarak **'Kaydet'** butonuna basınız. Kayıt işlemi sonrasında aynı ekran üzerinde **'Gayrimenkul Danışman Bilgileri'**, **'Dış Özellikler'**, **'İç Özellikler'**, **'Adres Bilgileri'**, **'Konut Bilgileri'**, **'Bina Bilgileri'**, **'Genel Grup'** ve **'Resim İşlemleri'** başlıkları açılacaktır. Gerekli bilgileri doldurduktan sonra **'Güncelle'** butonuna basarak işlemi tamamlayabilirsiniz.

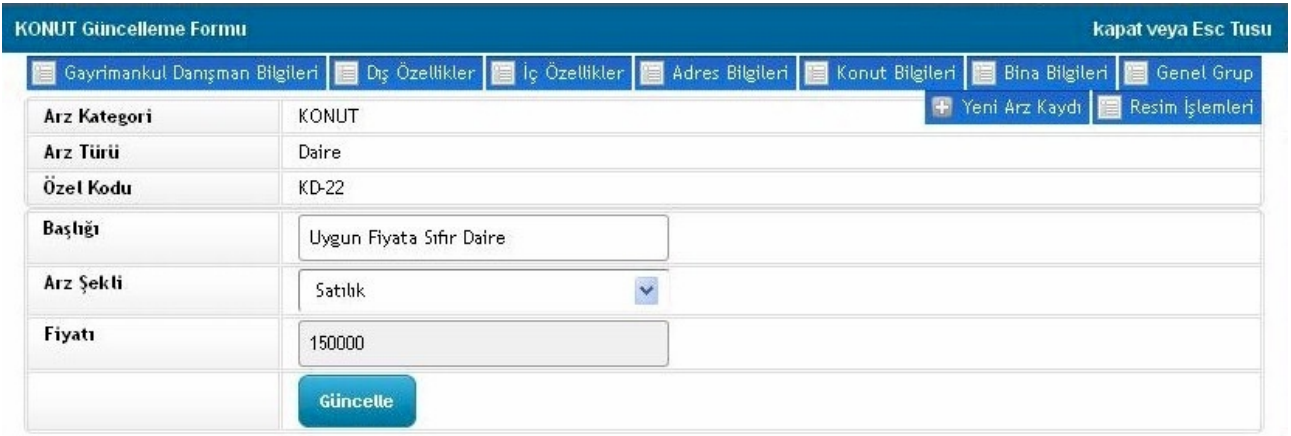

## **2.2. Kullanıcı Yönetimi**

Sisteme kayıt girişi yapabilecek kullanıcı oluşturma işlemleri için kullanacağınız alandır. **'Yeni Kullanıcı Ekle'** butonuna basarak açılan kullanıcı ekleme formundaki ilgili alanları doldurduktan sonra **'Kaydet'** butonuna basınız. Oluşturduğunuz kullanıcı mail adresine kullanıcı adı ve parolası gönderilecektir.

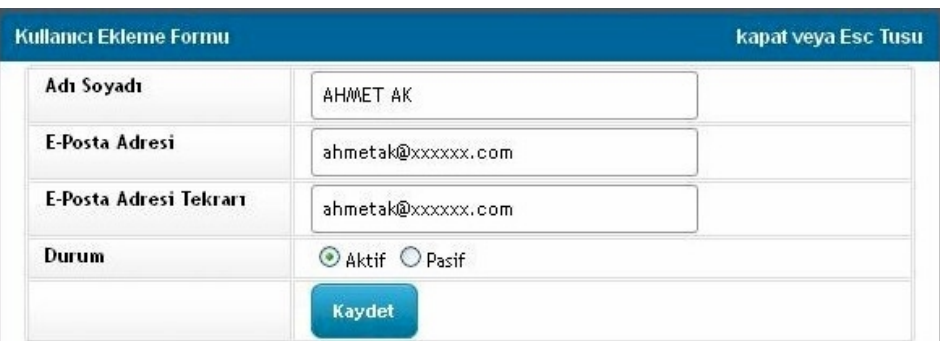

#### **2.3. Talepler**

Web sitenizde müşterilerinizin kaydettikleri talep formlarını listeleyebileceğiniz alandır. Müşteri taleplerini kontrol edebilir, dilediğiniz zaman silebilirsiniz.

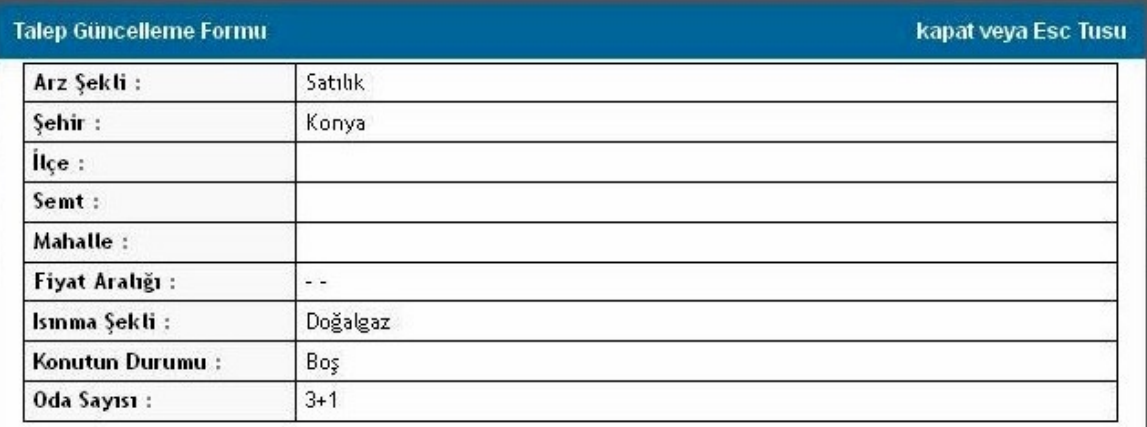

## **2.4. Menü Yönetimi**

Web sitenizde yer alan ana sayfa, firma profili, talep formu ve iletişim gibi başlıkları düzenleyebileceğiniz veya yeni başlık ekleyebileceğiniz alandır. **'Yeni Menü Ekle'** butonuna basarak oluşturmak istediğiniz menü hakkında gerekli alanları doldurabilirsiniz. Bu alanda dikkat edeceğiniz yer **'Menü Tipi'** alanıdır.

**Site içine link:** Açılan sayfanın yeni bir sekme açmadan aynı sayfa üzerinde açılmasıdır. **Site dışına link:** Açılan sayfanın yeni bir sekme açılarak farklı bir sekmede görünmesidir.

**Javascript:** Javascript kullanarak hazırladığınız sayfalar için kullanabileceğiniz seçenektir.

**Text içerik:** Bu seçimi yaptığınızda açılan text alanına girmiş olduğunuz veriler görüntülenecektir.

İşlemi tamamlamak için menü ekleme formunu doldurduktan sonra **'Kaydet'** butonuna basınız.

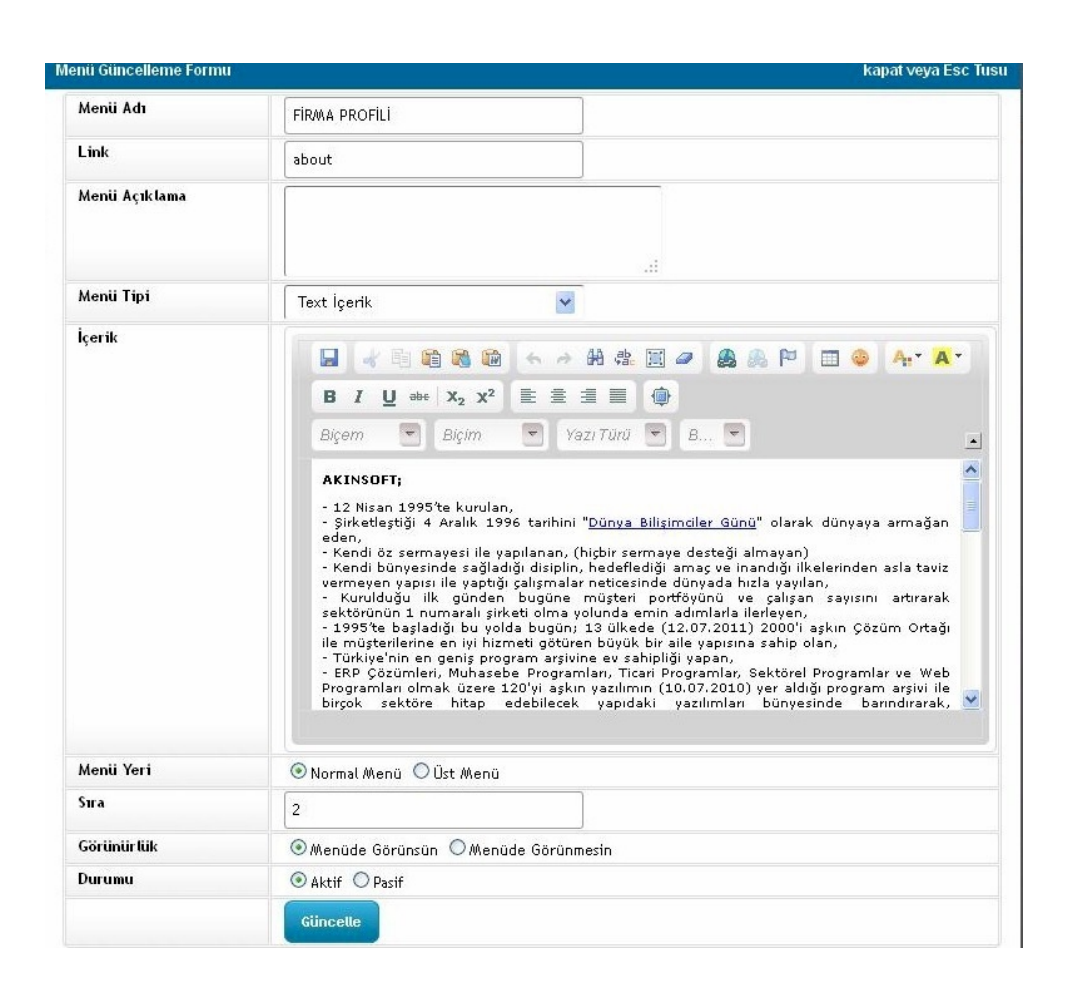

#### **2.5. Sistem**

Oluşturduğunuz kategoriler için bir takım özel ayarları yapabildiğiniz kısımdır. **'Sistem'** altında açılan **'Alan Yönetimi'**ne gelerek **'Kategori'** seçimi yapınız. 'Alanlar' kısmı altında yer alan başlıklar için;

**2.5.1. Admin kayıt:** Gayrimenkul kaydını girerken işaretlediğiniz alan da kayıt esnasında karlınıza gelecektir.

**2.5.2. Admin Liste:** 'Arz Grupları' alanında işaretlediğiniz alanlar listede görünecektir. Group: İlgili başlığın gayrimenkul bilgilerinin hangi alanında doldurulacağını belirlediğiniz alandır.

**2.5.3. Site Filtre:** Site filtre işaretli olan alan web sitenizde gayrimenkul sorgulama alanında listeye gelecektir.

**2.5.4. Site Liste:** Web sitenizde garyimenkullerin lists görünümünde hangi bilgilerin yer alacağını belirleyebilirsiniz. İşaretli olan veriler görünecek anlamına gelmektedir.

**2.5.5. Site Detay:** Gayrimenkullerin liste görüntüsünde yer alan **'Detay'** butonuna basıldığında açılan ekranda yer alan içeriği belirlemenizi sağlamaktadır. İşaretli olan seçenekler detay butonuna basıldığında açılacaktır.

**2.5.6. Telep Formu:** İşaretlediğiniz alan talep formu doldurma işlemi esnasında form üzerinde görünür ve müşterileriniz talep formunu belirlediğiniz alanlara göre doldururlar.

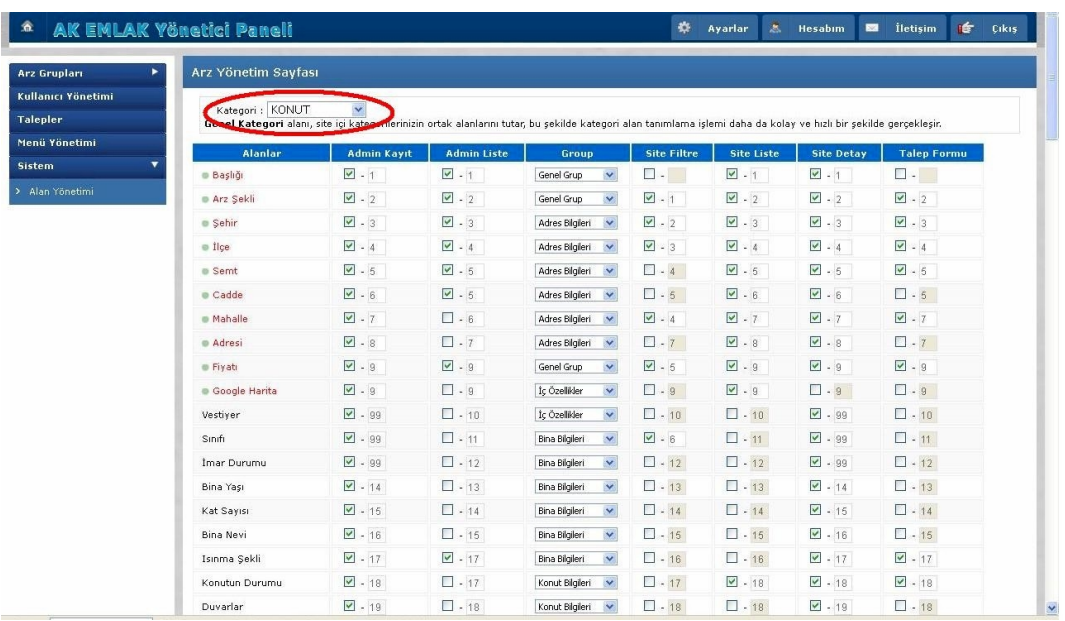

# **2.6. Ayarlar**

Sayfa üst kısmında yer alan **'Ayarlar'** butonu sayesinde web sitenizle ilgili bazı özel ayarlamaları yapabilirsiniz. Yaptığınız ayarların sabit kalmasını istiyorsanız **'Ayarları Uygula'** butonuna basmanız gerekmektedir.

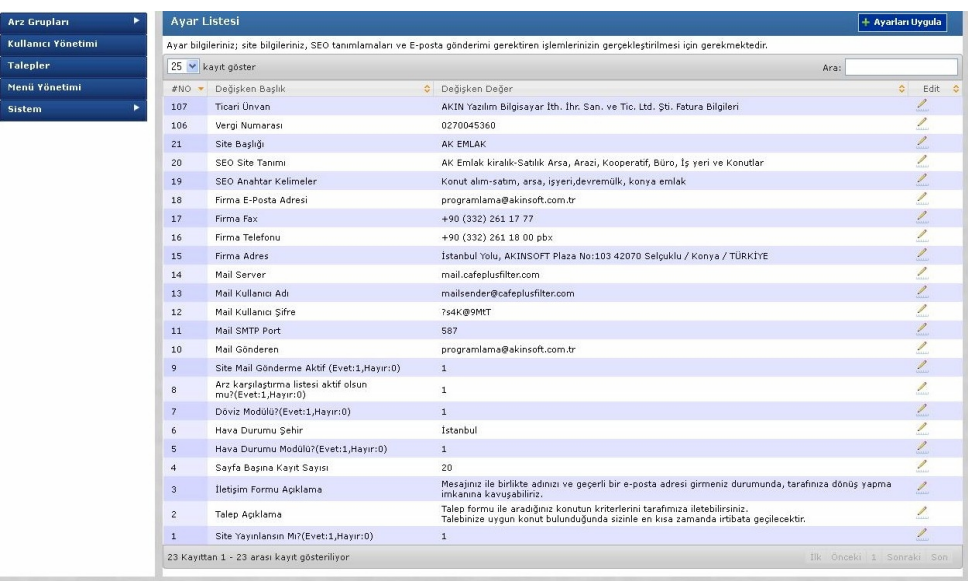

## **2.7. Hesabım**

Hesabınıza ait bilgilerin yer aldığı alandır. Bilgi güncelleme işlemlerini bu alandan yapabilirsiniz.